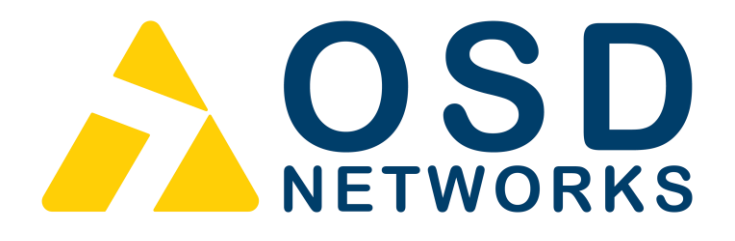

# **Quick Start Guide**

# **OSD2524P**

**Layer Managed 26-port Ethernet Switch With 4 x Combo & 2 x Gb SFP Ports With IEEE802.3bt PoE**

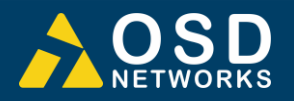

# **INDEX1**

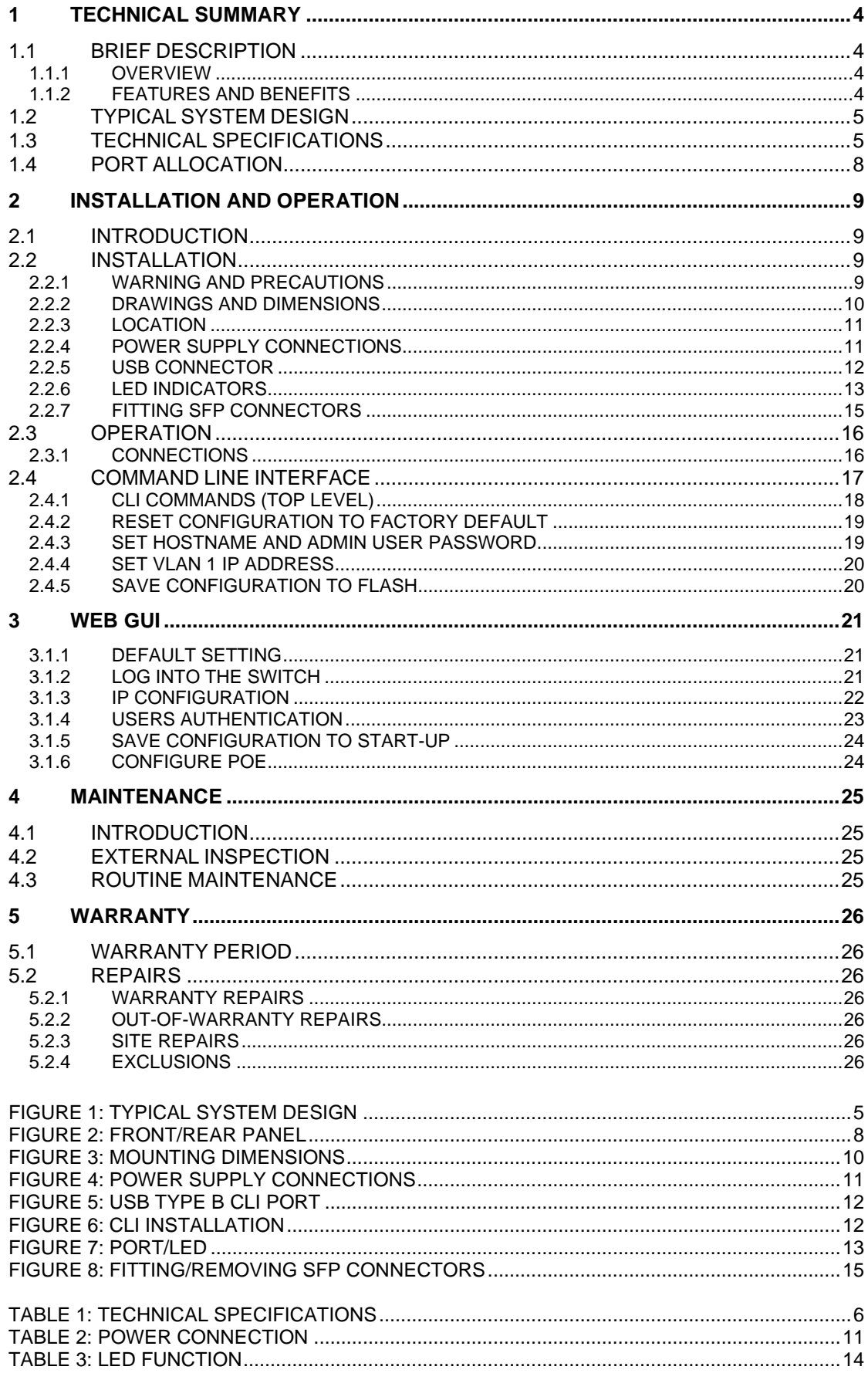

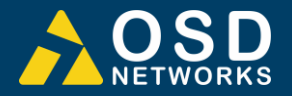

# **1 TECHNICAL SUMMARY**

# **1.1 BRIEF DESCRIPTION**

#### **1.1.1 OVERVIEW**

The OSD2524P is a Layer 2 managed 26-port industrial ethernet switch offering Power over Ethernet meeting the latest IEEE802.3bt PoE specification with continued support for devices requiring IEEE802.3af/at. Eight RJ45 are each capable of supplying up to 90W of power to support the latest PoE devices with a total power budget of 720W. All 24 RJ45 ports can support up to 30W per port concurrently. For increased flexibility there are four RJ45/SFP combo ports along with two Gigabit SFP uplink ports which can be used as standard ports or as an ITU-TG 8032 redundant ring. With support for VLAN, IGMP snooping, industry standard RSTP or MSTP and IEEE802.1x port security, it is suitable for use in critical networks. A rugged, fan-less 1RU high, IP30 19" rack mounting enclosure and an operating temperature range from -20 to +70ºC make it suitable for use in a wide range of harsh industrial environments.

#### **1.1.2 FEATURES AND BENEFITS**

#### ▲ **Security**

With increasing demand for security on distribution and edge switches, the OSD2524P supports 802.1x Port based and MAC based access authentication. Private connections are guaranteed with SSH, Radius and TACACS+ options whilst the latest SNMPv3 protocol is supported.

#### ▲ **Redundancy**

To guarantee performance in critical applications, the OSD2524P comes with a dual redundant DC power input. In case of a break in the fiber network the OSD2524P supports ITU-TG 8032 Ethernet Ring Protection Switching to ensure the system reliability. Loop protection is prevented by MSTP/RSTP/STP protocols.

#### ▲ **Management**

The OSD2524P supports industry standard SNMP v1, v2c and V3 for use with third party NMS. Standard MIB's and OSD private MIBs provide a wide range of parameters that can be monitored or configured remotely. Each OSD2524P has a built in Web browser GUI where detailed information about the individual unit can be accessed and configuration, settings and logs can be viewed and changed. SNMP traps can be set to alert the user in case of some faults such as a problem with the network or a connected device failure.

#### ▲ **IEEE802.3bt Compliant**

With an overall PoE power budget of 720W the OSD2524P can be deployed in a wide range of communication networks. 8 ports are IEEE802.3bt compliant with each providing up to 90W per port to support the latest IP PTZ cameras, Wireless Access Points, Thin Clients, PoE lighting and other powered devices.

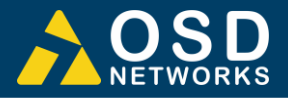

# **1.2 TYPICAL SYSTEM DESIGN**

[Figure 1](#page-4-0) below indicates a possible set-up for an OSD2524P system.

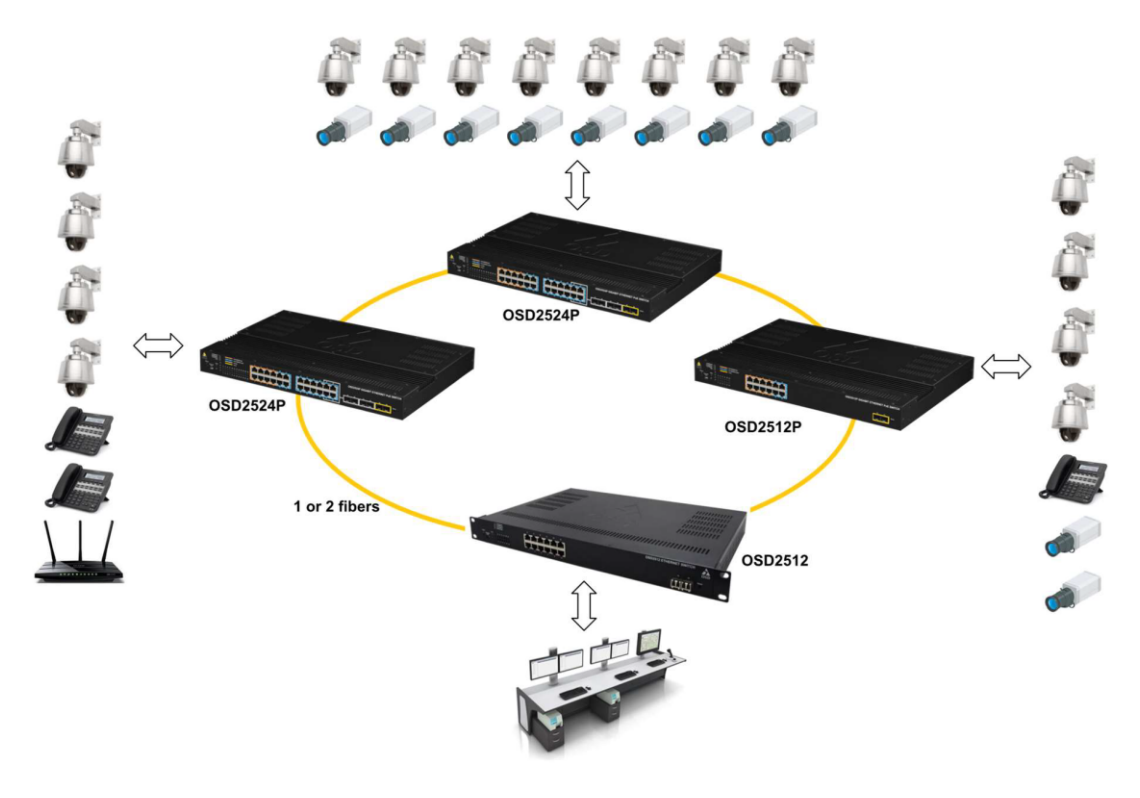

<span id="page-4-0"></span>FIGURE 1: TYPICAL SYSTEM DESIGN

# **1.3 TECHNICAL SPECIFICATIONS**

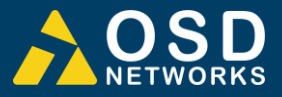

#### TABLE 1: TECHNICAL SPECIFICATIONS

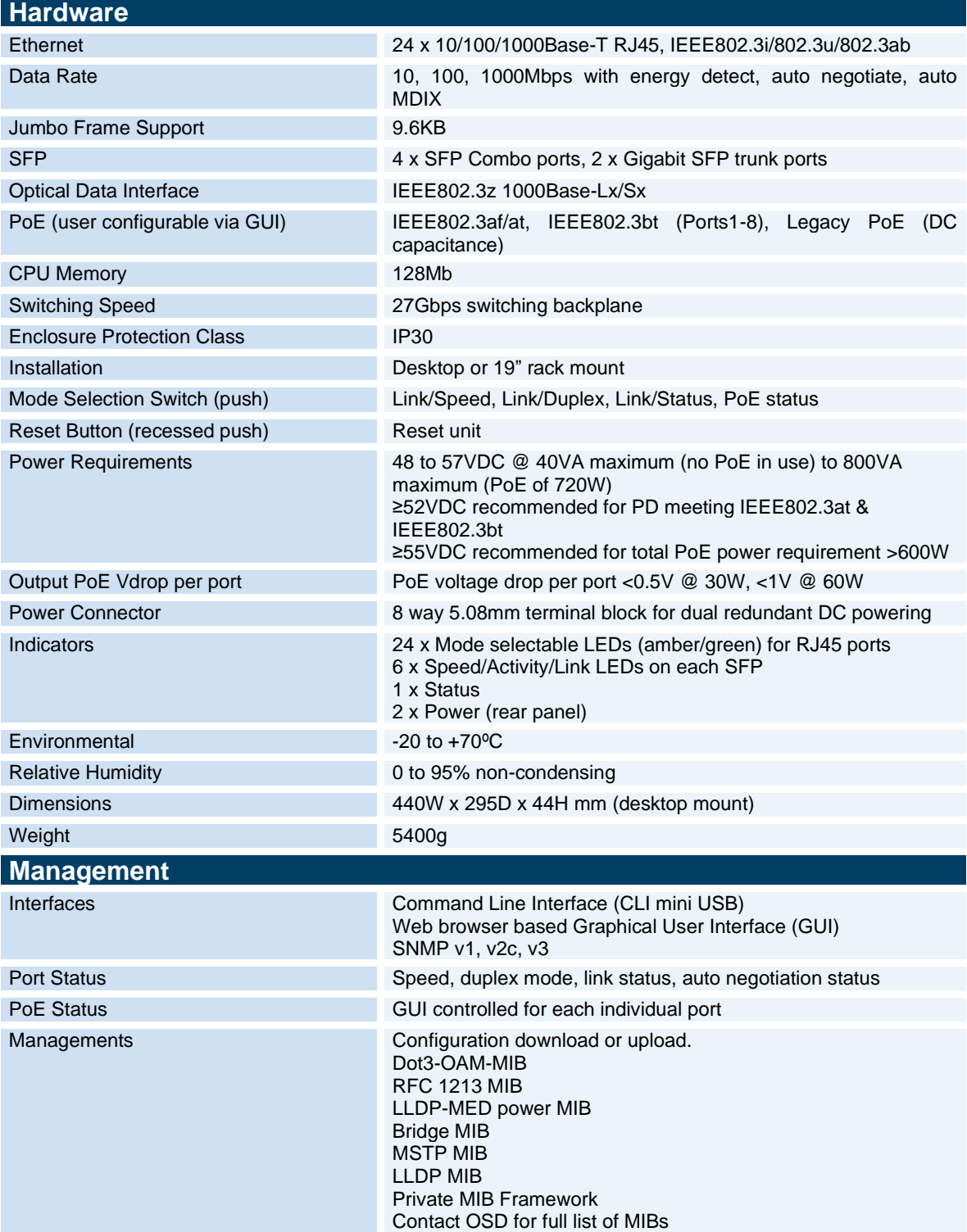

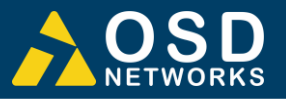

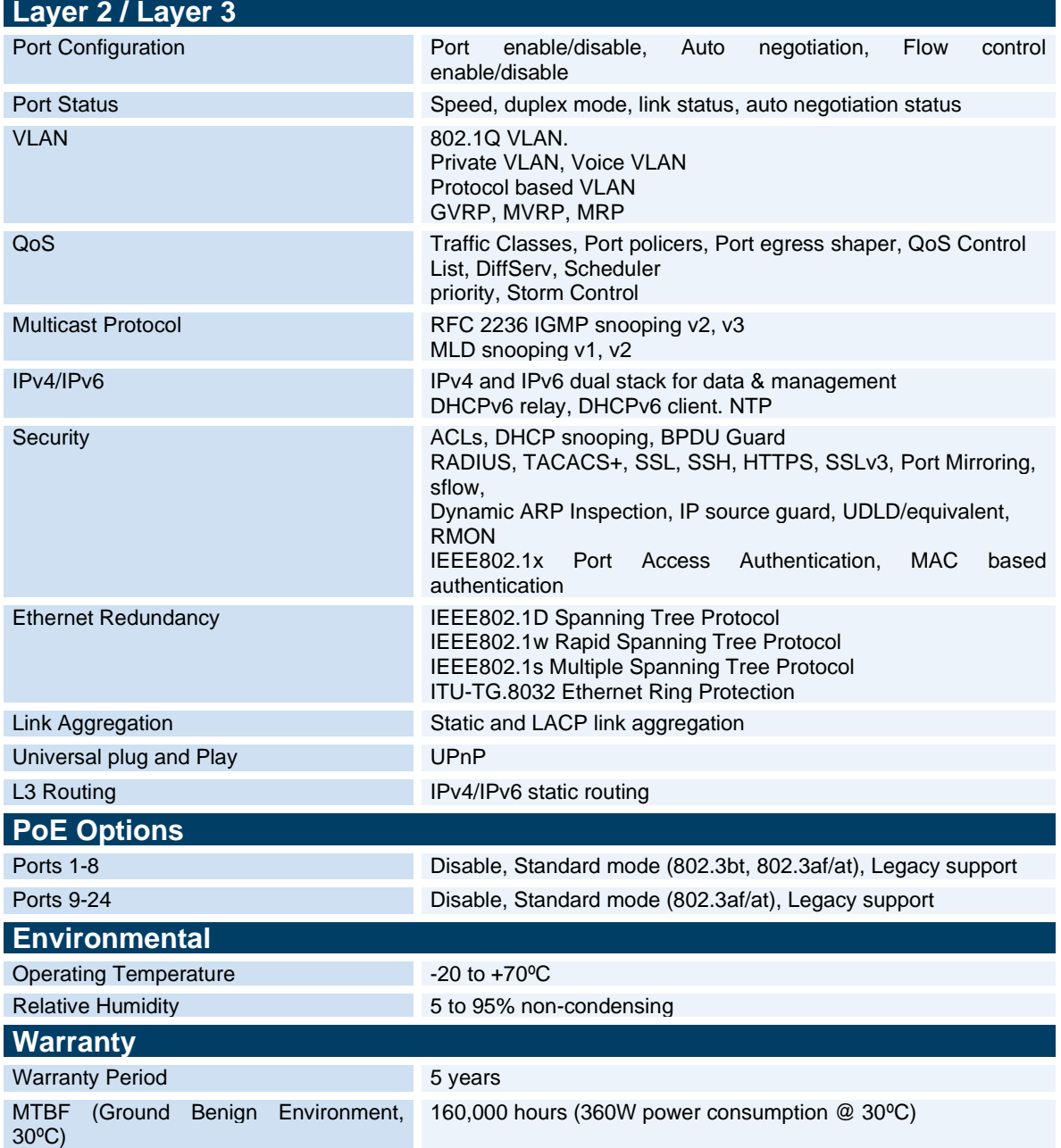

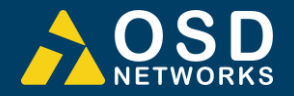

# **1.4 PORT ALLOCATION**

**Front Panel:** There are 24 fixed copper ports: 8 x IEEE802.3bt, 16 x IEEE802.3af/at, 4 x RJ45/SFP combo ports and two Gigabit SFP uplink trunk ports. There is also a CLI Console port (mini USB)

**Rear Panel:** 8-Way 5.08mm terminal block for dual redundant DC powering.

Each section will be described further throughout this manual.

#### **Front Panel**

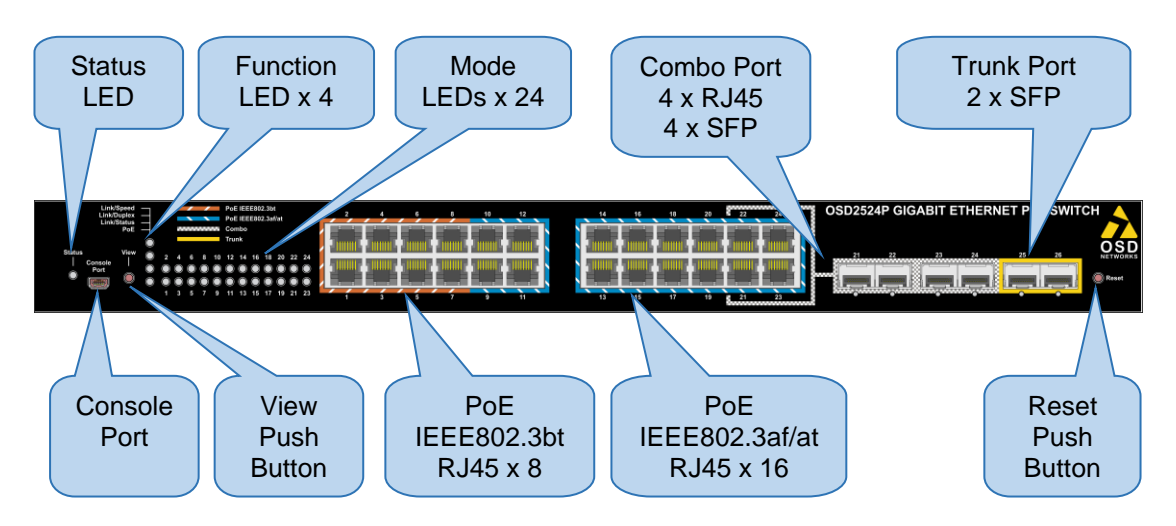

#### **Rear Panel**

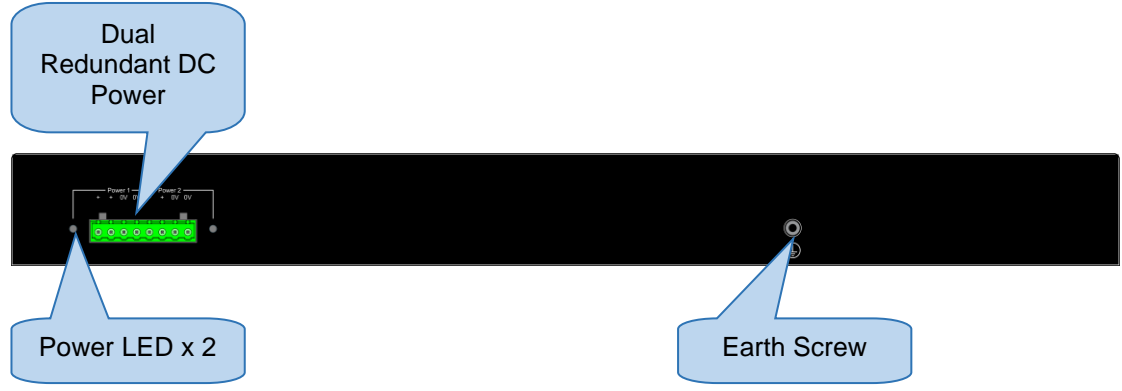

FIGURE 2: FRONT/REAR PANEL

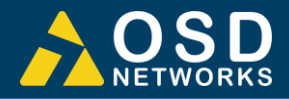

# **2 INSTALLATION AND OPERATION**

# **2.1 INTRODUCTION**

This section outlines the methods required to install and operate the OSD2524P successfully. It should be studied carefully if damage to the equipment or poor results are to be avoided.

This equipment has been fully tested prior to dispatch and is ready for immediate operation. However, it is advisable to check for external transportation damage before operation. If damage is evident, return the unit with the packaging to your supplier immediately.

# **2.2 INSTALLATION**

#### **2.2.1 WARNING AND PRECAUTIONS**

#### ▲ **ELECTROMAGNETIC COMPATIBILITY**

**WARNING**: This is a Class A product. In a domestic environment this product may cause radio interference in which case the user may be required to take adequate measures.

#### ▲ **OPTICAL OUTPUT OPERATION**

**WARNING**: **Laser Safety:** Class 1 Laser Product per IEC/EN 60825-1:2014 standard.

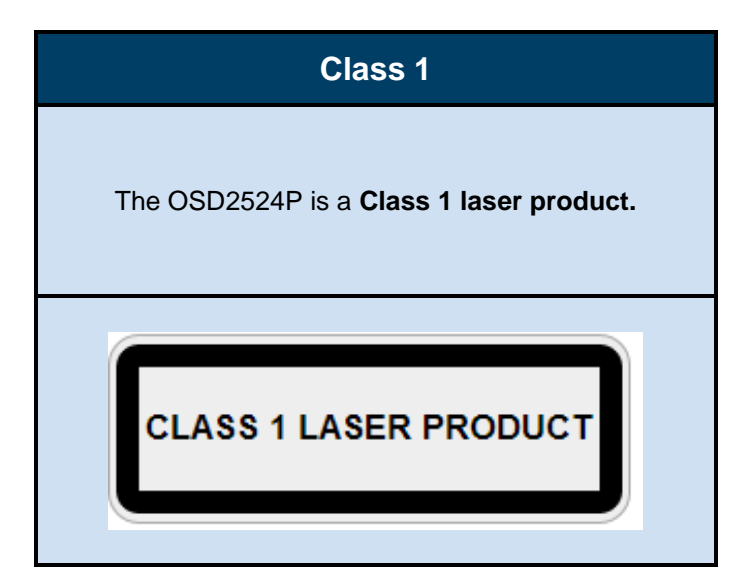

#### **PRECAUTIONS**

- ▲ All service personnel should be provided training as to the hazards of direct viewing of laser radiation and of the precautionary measures during servicing of equipment
- ▲ Areas where laser products are installed should be restricted in access to trained service personnel only and appropriate warning signs posted in the work area.
- ▲ All laser apertures should be covered by protective covers when not connected to optical fibers. Never leave outputs uncovered.
- ▲ Laser equipment should be positioned above or below eye level where possible. Apertures should be positioned away from personnel.
- ▲ Protective eyewear should be worn in the vicinity of laser equipment.

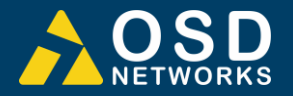

## **2.2.2 DRAWINGS AND DIMENSIONS**

The OSD2524P is designed to be desk mounted or 19" rack mountable. The unit dimensions (excluding connectors, SFPs, etc) is shown in [Figure 3](#page-9-0) below.

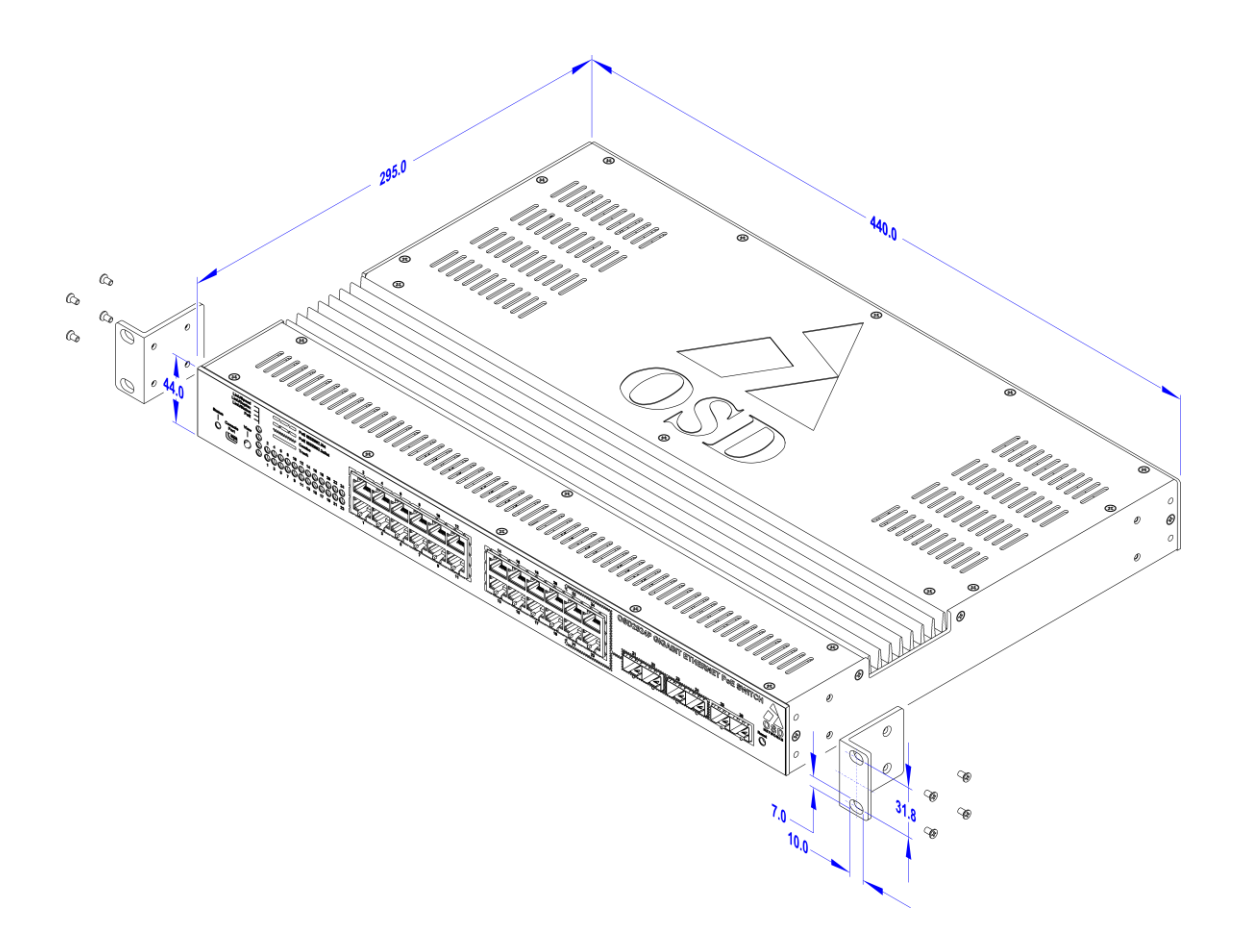

## <span id="page-9-0"></span>FIGURE 3: MOUNTING DIMENSIONS

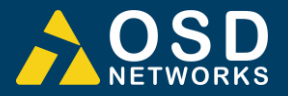

#### **2.2.3 LOCATION**

As with any electrical device, the OSD2524P should be placed where the switch will not be subjected to extreme temperatures, humidity, or electromagnetic interference. Specifically, the site selected should meet the following requirements:

- The ambient temperature should be between -20°C to 70°C.
- The relative humidity should be less than 95 percent, non-condensing.
- Surrounding electrical devices should not exceed the electromagnetic field (RFC) standards.
- Make sure that the switch receives adequate ventilation. Do not block the ventilation holes on any side of the switch.

Note: Without proper cooling and control (lowering) of ambient temperature, the components within the OSD2524P can be subject to increased heat shortening the longevity and reliability. It is thus good engineering practice to ensure the unit is installed in a well ventilated area.

#### **2.2.4 POWER SUPPLY CONNECTIONS**

The OSD2524P requires external power to the Redundant DC Terminal Block Power Connector located at the rear of the unit. Always ensure that the power is off before any installation.

#### **Redundant DC Terminal Block Power Inputs**

There are two pairs of power inputs for use with redundant power sources. Only one power input is required to be connected to run the switch.

Step 1: Connect the DC power to the appropriate power source, connect the plug-able terminal block on the OSD2524P switch and then turn power on. Step 2: Disconnect the power if you want to shut down the switch.

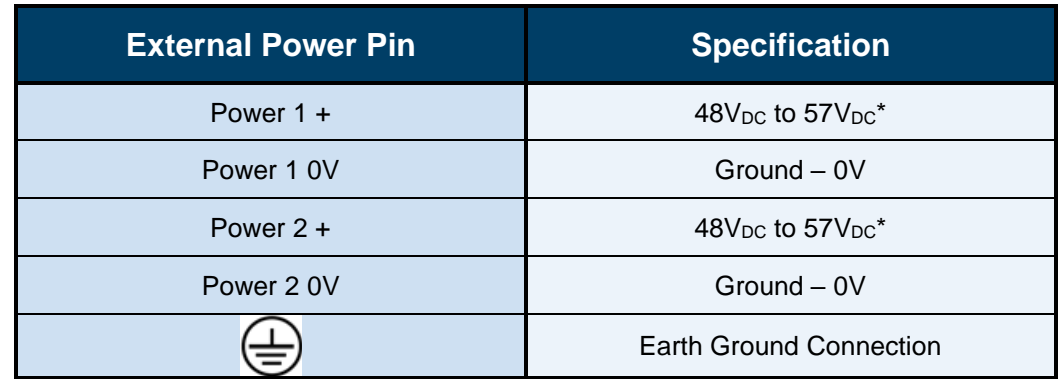

#### TABLE 2: POWER CONNECTION

\*48 to 57VDC @ 40VA maximum (no PoE in use) to 800VA maximum (PoE of 720W) ≥52VDC recommended for PD meeting IEEE802.3at & IEEE802.3bt ≥55VDC recommended for total PoE power requirement >600W

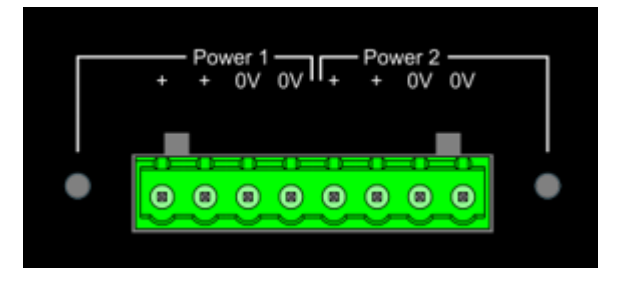

FIGURE 4: POWER SUPPLY CONNECTIONS

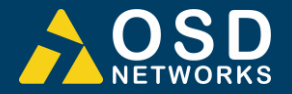

#### <span id="page-11-0"></span>**2.2.5 USB CONNECTOR**

The OSD2524P has a mini USB connector located on the front of the unit that is used for Command Line Interface (CLI) from the PC to the OSD2524P via the PC's USB connector. See section [2.4](#page-16-0) for further CLI information.

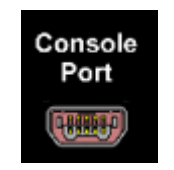

Mini USB - CLI Port

#### FIGURE 5: USB TYPE B CLI PORT

To operate and control the OSD2524P using the CLI, a proprietary driver will be required to be installed onto the PC being used. The driver can be found and downloaded via the following site: [www.silabs.com](http://www.silabs.com/) and searching for the CP210x driver. Download the relevant driver for your operating system, install and follow the installation instructions from your PC.

Download for Windows 10 Universal (v10.1.7)

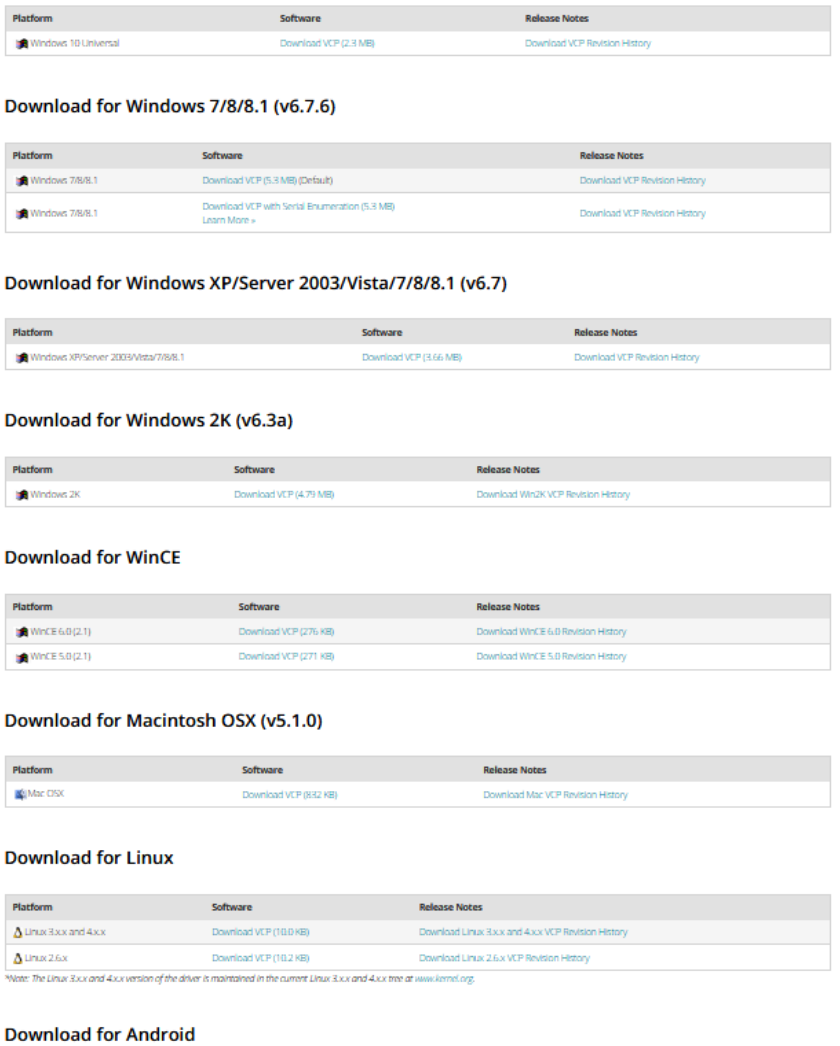

FIGURE 6: CLI INSTALLATION

# Android 42

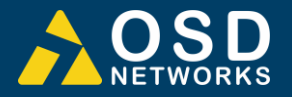

#### **2.2.6 LED INDICATORS**

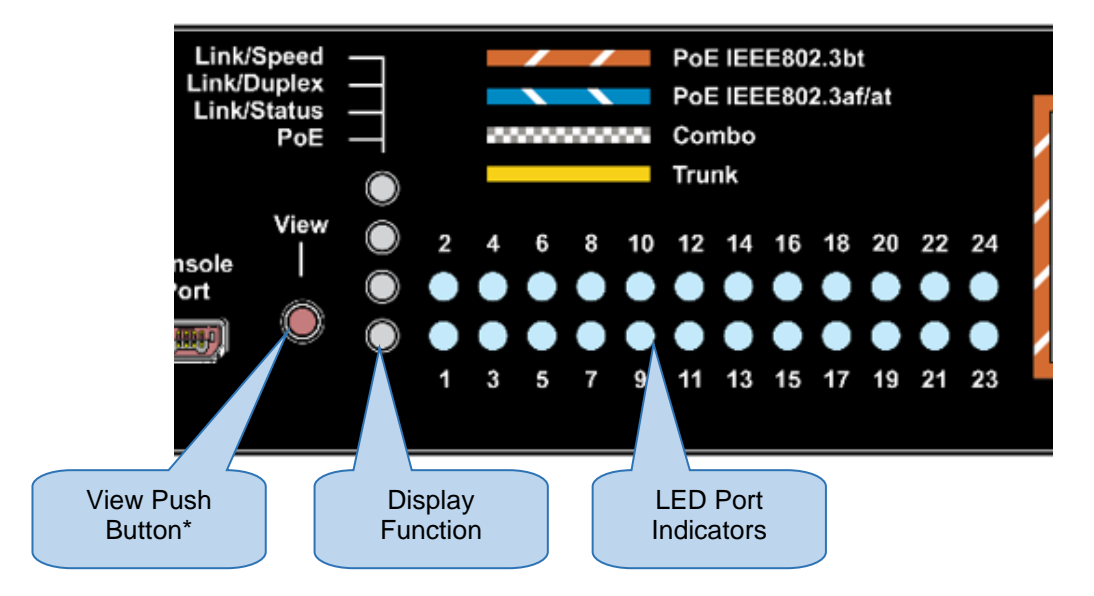

\*The View Push Button when pressed will cycle through Link/Speed, Link/Duplex, Link/Status, PoE. This will indicate the Port LED (1-24) function.

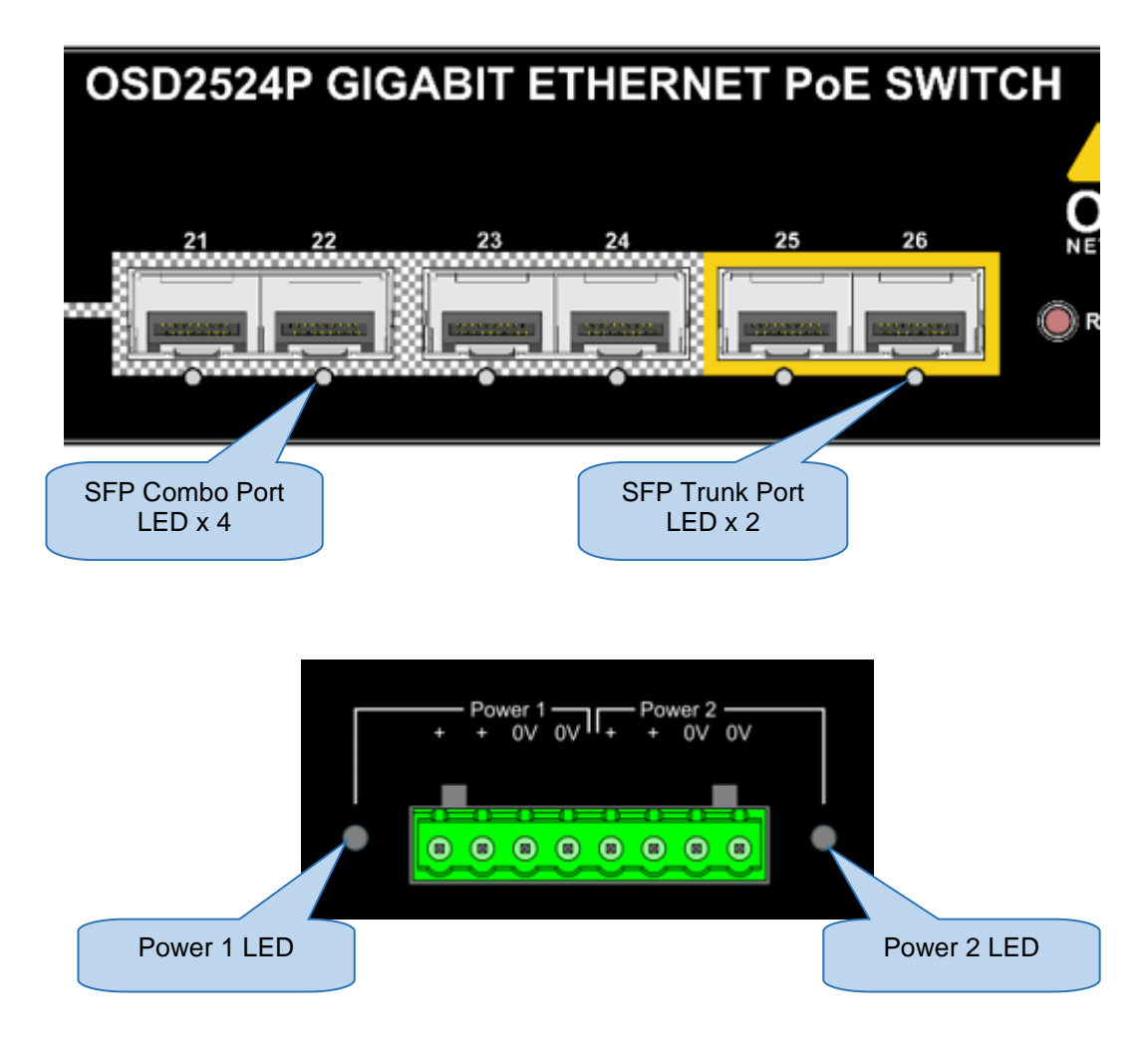

FIGURE 7: PORT/LED

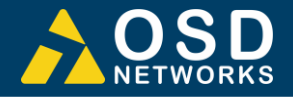

## TABLE 3: LED FUNCTION

<span id="page-13-0"></span>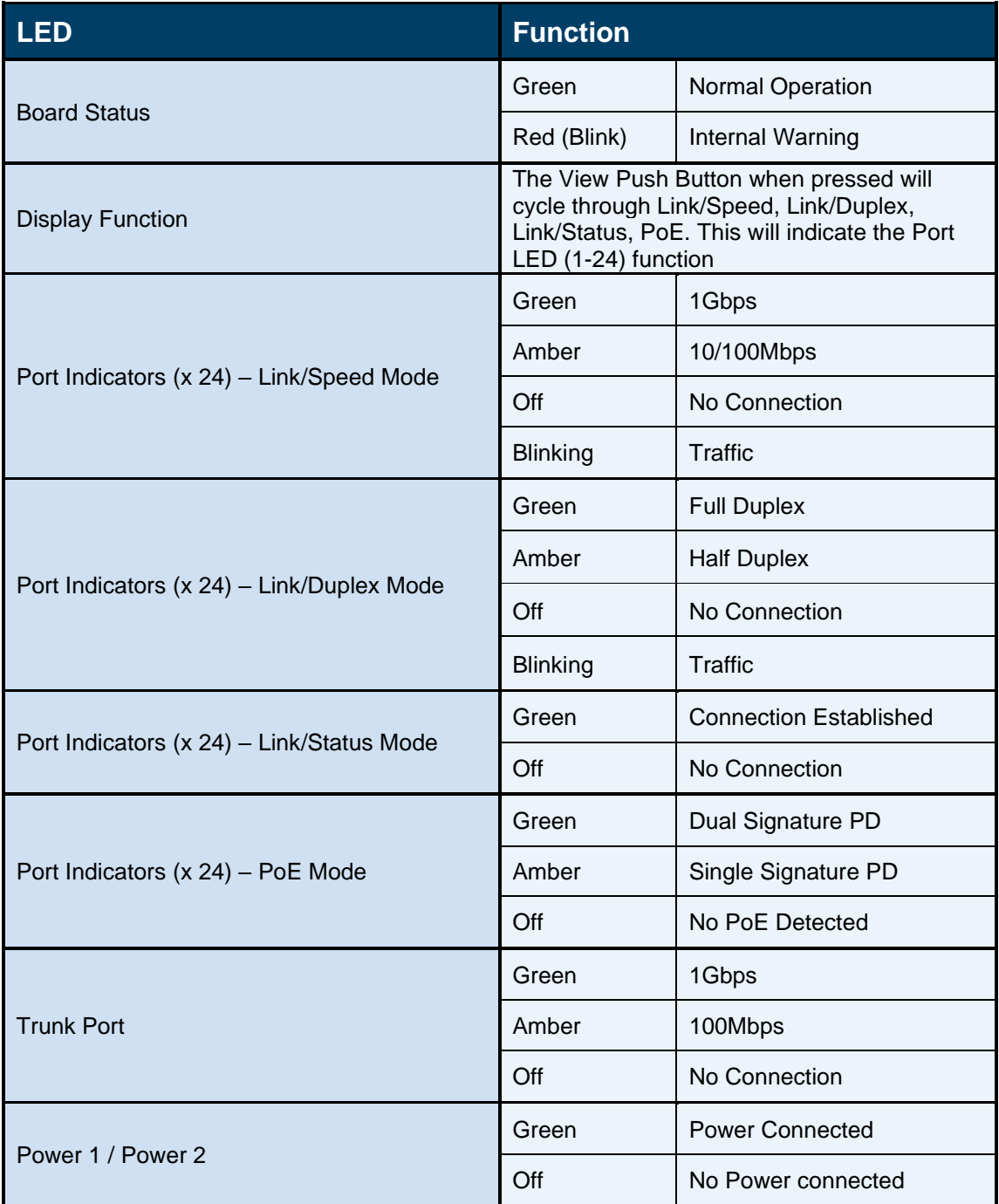

Note: Ports 21-24 are Combo ports, Either the fixed RJ45 port or the SFP ports are operational at one time.

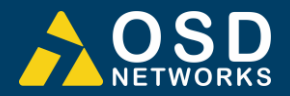

#### **2.2.7 FITTING SFP CONNECTORS**

Care should be taken when inserting/removing the SFP connectors from SFP port 9 and 10 as SFP modules are Electrostatic (ES) sensitive and Electrostatic Discharge (ESD) precautions should be taken when installing. Ensure that the SFP is fully engaged and latched into position.

**Inserting SFP** – Ensure that the SFP lever is in the locked position and insert into appropriate SFP port. Gently push the SFP until it locks into place. Remove plastic/rubber dust cap and fit fiber cable or RJ45 plug.

**Removing SFP** – Remove fiber connector or RJ45 plug. Pull the SFP lever down to unlock SFP from housing. Using the lever, gently pull the SFP out.

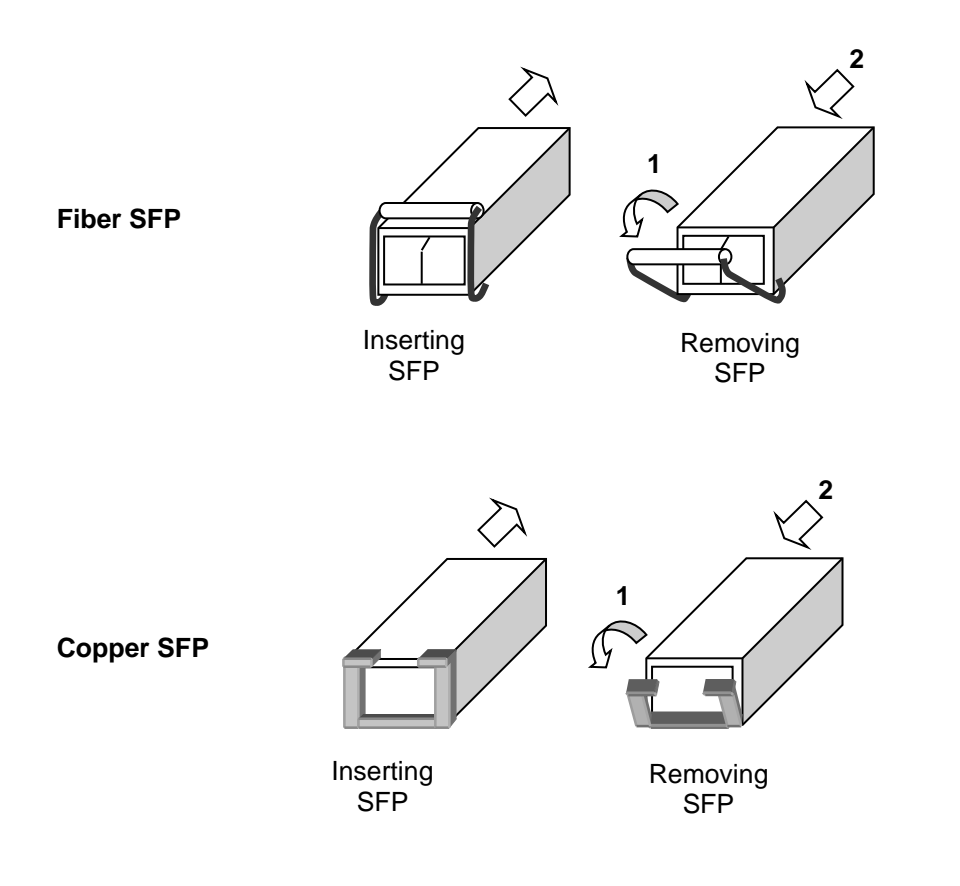

FIGURE 8: FITTING/REMOVING SFP CONNECTORS

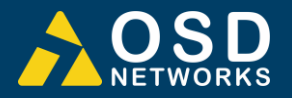

# **2.3 OPERATION**

When using the OSD2524P for the first time, check that the unit is in good condition with no visible damage.

Upon power up check that the indicators illuminate accordingly on power up (see [Table](#page-13-0) 3).

## **2.3.1 CONNECTIONS**

For RJ45 connection use Category 5 (CAT5) or higher. Length should be no more than 100 meters.

For singlemode fiber connections, fiber used must be 9/125μm singlemode fiber.

For multimode fiber connections, fiber used must be 50/125μm or 62/125μm multimode fiber.

Plug in the appropriate connectors for system configuration;

- RJ45 cable to fixed copper ports and copper SFP modules
- LC or SC fiber cable to fiber SFP modules.

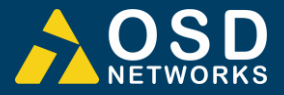

# <span id="page-16-0"></span>**2.4 COMMAND LINE INTERFACE**

The Command Line Interface (CLI) is a useful tool for checking link status and debugging link connections. To enable the use of CLI the OSD2524P must be connected to a PC with a serial port and an appropriate cable as specified in section [2.2.5.](#page-11-0) Using a terminal emulation program such as Hyperterminal, a number of command lines specific to the OSD2524P can be implemented to check link/node status, ring/bus topology and enable/disable float backup. Note: Screen shots may vary due to terminal emulation programs and minor software updates. The screen shots are for illustrative purpose only.

- 1. Connect the Console Port on OSD2524P (Mini USB) to PC with USB cable.
- 2. Using HyperTerminal, SecureCRT, etc to set up the following parameters.
	- Baud Rate: 115200
	- Data Bits: 8
	- Parity: None
	- Stop Bits: 1
	- Flow Control: None
- 3. Check the link by pressing <ENTER>. The line should jump to the next line.
- 4. Using the Username and password to login the switch

```
Username: admin
Password:
#
```
5. If there is no user input for a period of time, the user will be locked out and will require to re-enter by pressing ENTER.

```
Username: admin
Password:
Press ENTER to get started
```
6. The admin username is operating at the highest priveldge level (level 15) and has full control over the OSD2524SFP and its configuration. On this level, the admin can reset the OSD2524SFP configuration to factory default.

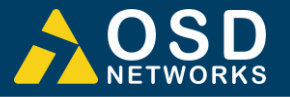

## **2.4.1 CLI COMMANDS (TOP LEVEL)**

By entering "?" a list of CLI commands available with a brief description will be displayed

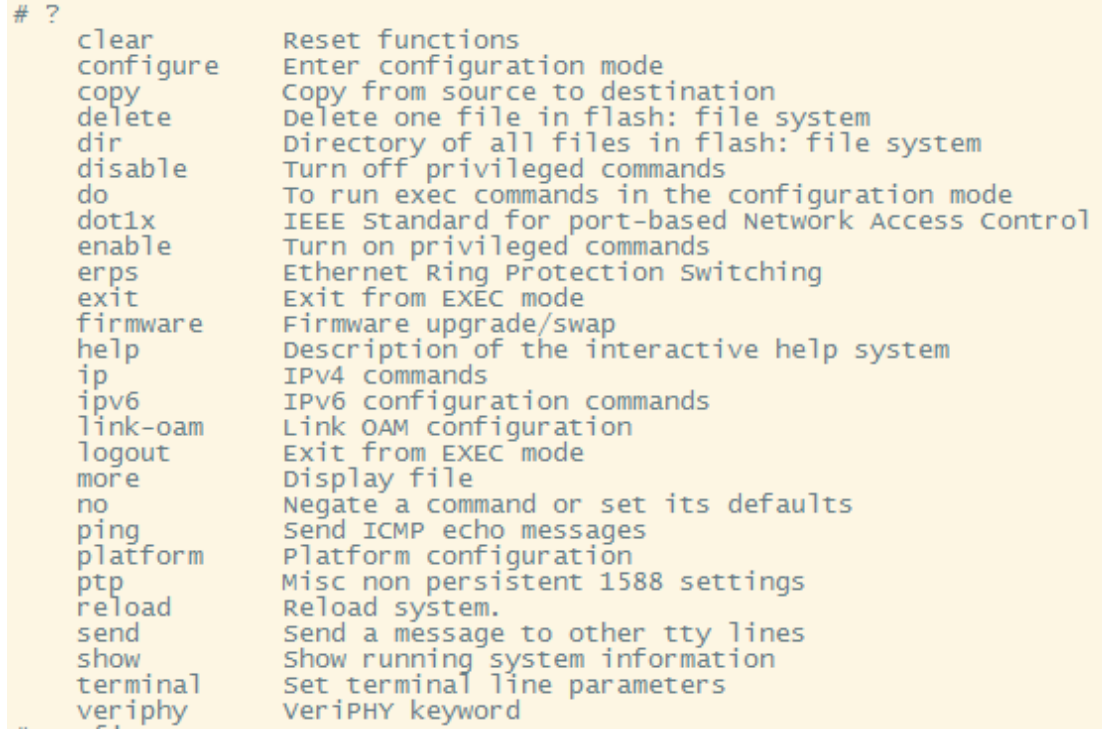

Some terminal emulators like SecureCRT support the "Tab" key. At the # prompt pressing the "Tab" key will also produce a list of available commands within the command level. Partially typing a command and hitting "Tab" key will autocomplete the command.

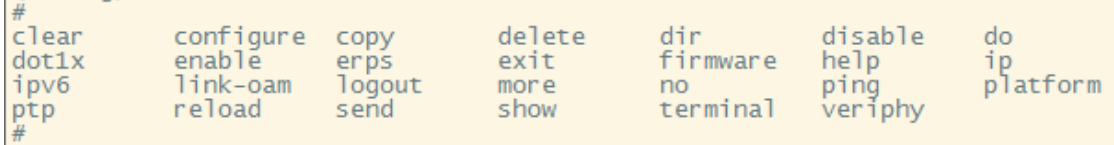

Help may be requested at any point in a command by entering a question mark "**?**". If there are no command arguments available, the help list will be empty and the user must backup (backspace) until entering a "**?**" shows the available options. There are two types of help provided;

- 1. Full help is available when the user is ready to enter a command argument (eg. "show") and describes each possible argument.
- 2. Partial help is provided when an abbreviated argument is entered and user wants to know what arguments match the input (eg "show pr?")

Note that there are sub-commands for every 1<sup>st</sup> level commands eg. **# clear ?** will display all sub command arguments associated with the **clear** command. The CLI will then display # clear and wait for the sub command.

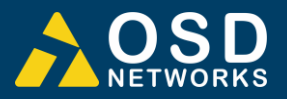

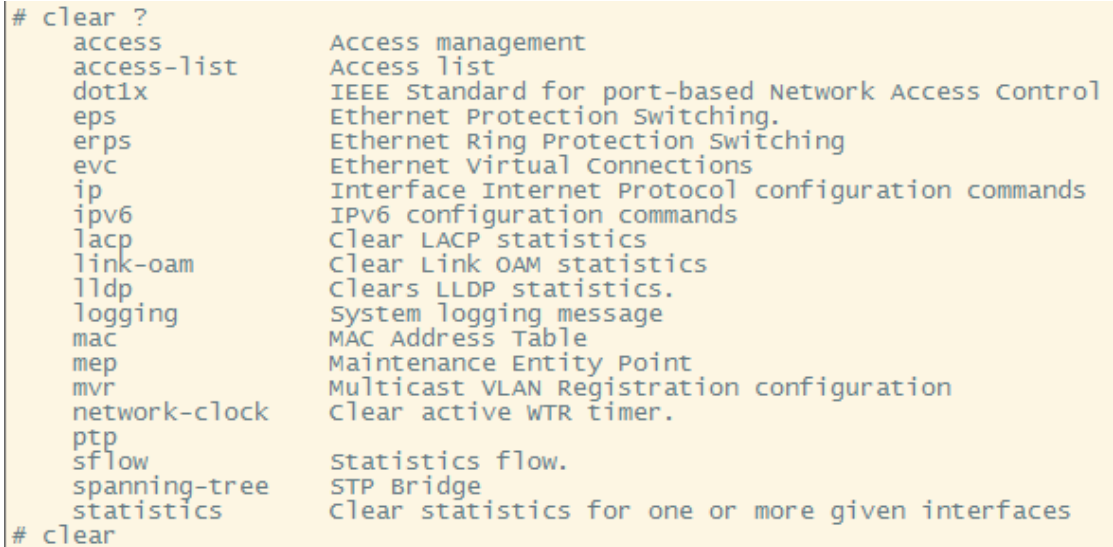

#### **2.4.2 RESET CONFIGURATION TO FACTORY DEFAULT**

To reset the configuration to factory defaults;

#### **# reload defaults**

When the promt returns, the unit has reverted to factory defaults

#### **2.4.3 SET HOSTNAME AND ADMIN USER PASSWORD**

The CLI has several different modes. When entering the CLI through the admin entry, the mode is in exec mode. This allows the user to modify configuration files, reload defaults, system information etc. When the unit is in configuration mode, the user can change detailed configurations.

To set the OSD2524P host name, the unit needs to be first set to configuration mode then enter the hostname command, then a chosen hostname. After this is entered, the unit requires an 'exit' from configuration mode.

```
# configure terminal
(config)# hostname 0SD2512-Sec1<br>0SD2512-Sec1(config)# exit
OSD2512-Sec1#
```
The host name has now changed to "OSD2524P-Sec1" and can be seen on the prompt.

A new password for the 'admin' user is recommended to be set.

```
0SD2512-Sec1#
0SD2512-Sec1#
OSD2512-Sec1# configure terminal
05D2512-Sec1(config)# username admin privilege 15 password unencrypted OSD<br>05D2512-Sec1(config)# username admin privilege 15 password unencrypted OSD<br>0SD2512-Sec1#
```
In the example above the password was changed to "OSD". Other users can be added using the above method.

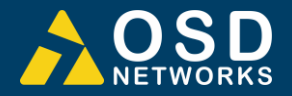

#### **2.4.4 SET VLAN 1 IP ADDRESS**

To display current IP address and subnet mask details;

#### **# show ip interface brief**

To configure a new IP address the unit needs to be first set to configuration mode then enter the interface VLAN number, then a chosen IP address. An 'exit' from configuration mode is also required when changes are made. Note that the chosen input arguments (IP address/Subnet mask) are not in bold shown in the example below.

**Switch# configure terminal Switch(config)# interface vlan 1 Switch(config-if-vlan)# ip address** 192.168.0.99 255.255.0.0 **Switch(config-if-vlan)# end**

Note: IP addresses can only be assigned to VLAN interfaces.

After configuration the IP address is completed, the newly allocated IP address can be checked again by typing in;

#### **# show ip interface brief**

If the DHCP negotiation failed, the fallback IP is assigned (192.168.0.99)

#### **2.4.5 SAVE CONFIGURATION TO FLASH**

It is necessary to save any changes to FLASH storage in the 'startup-config' otherwise the changes will not take effect when the unit is powered off. To save the changes the configuration needs to be copied to the startup configuration.

#### **# copy running-config startup-config**

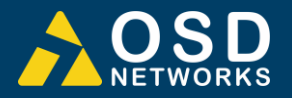

# **3 WEB GUI**

The OSD2524P provides a web-based browser interface for configuring and monitoring the unit. This interface allows you to access the switch using any preferred web browser.

This section describes how to configure the switch using its web-based browser interface.

The Quick Start Guide section will only show a few main or important features to get the user started and running the OSD2524P successfully. On the top right hand of the GUI screen there are three icons available to quickly navigate or obtain help for each GUI menu item. The Quick Start Guide also assumes user knowledge for complex switch settings.

*Notes:*

*Some screen captures will not display the full port channel count for the product. Port Number screen captures are indicative only! Screen captures/Pictures are indicative only. There may be minor changes due to software updates.*

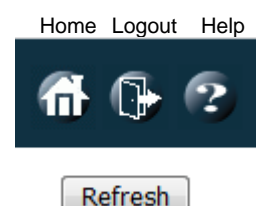

**HOME:** Clicking the Home button will exit any GUI current screen and display the panel status.

**LOGOUT:** Clicking the Logout button will logout the current user.

**HELP:** Clicking the Help button will open a help window for the current open menu window and display all functions and input arguments for that page.

#### **3.1.1 DEFAULT SETTING**

- IP Address: 192.168.0.99
- Subnet Mask: 255.255.255.0
- Gateway: 192.168.0.1
- User Name: admin
- Password: (None)

#### **3.1.2 LOG INTO THE SWITCH**

- Connect a switch port to a PC, Change the PC's network IP address to connect to the switch (i.e.: 192.168.0.2).
- In a web browser, enter the URL 192.168.0.99.
- Enter the username and password.

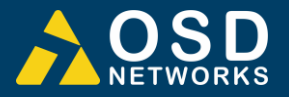

#### **3.1.3 IP CONFIGURATION**

In the treemap on the left, expand the **Configuration**  $\rightarrow$  **System**  $\rightarrow$  **IP.** 

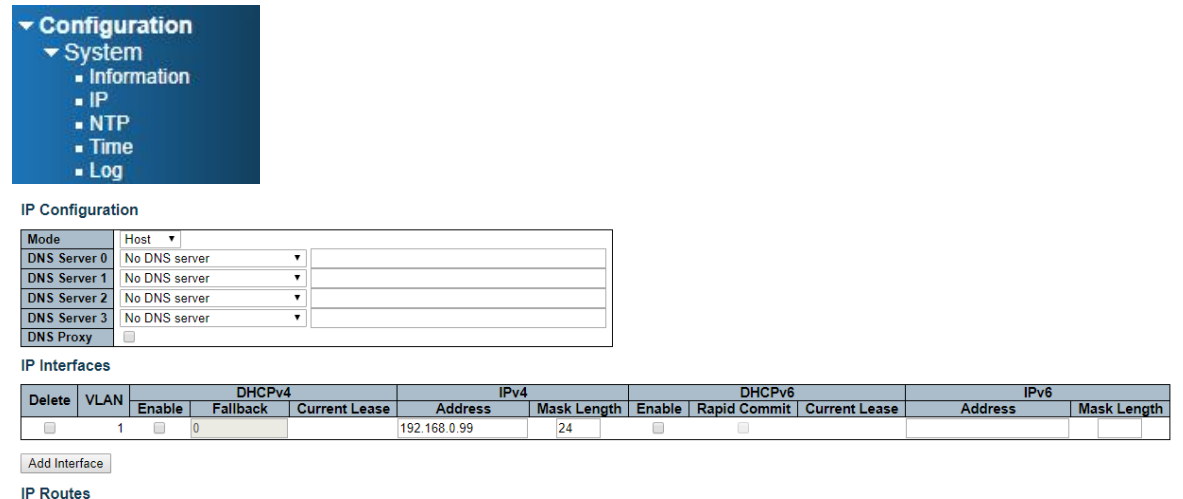

Delete | Network | Mask Length | Gateway | Next Hop VLAN |

Add Route

Save Reset

Enter the **IPv4 address** and **Mask Length** in the table.

Choose the management VLAN ID to access that IP in **VLAN** table if VLAN function is required.

If the multiple IP addresses are required, click **Add Interface** to add more IP interface.

Click **Save** to save the configuration.

Use new IP address to access the switch.

**PS: All configuration changes must be saved otherwise all the changes will be lost after rebooting! See section 3.1.5.**

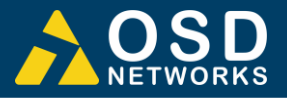

#### **3.1.4 USERS AUTHENTICATION**

In the tree map on the left, expand the **Configuration** → **Security** → **Switch** → **Users**

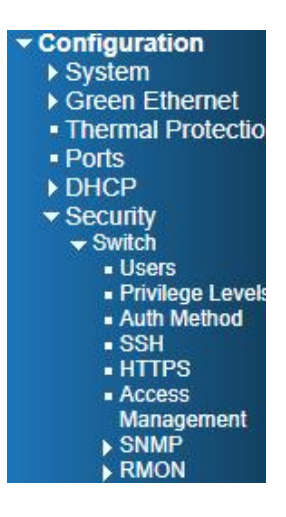

#### **Users Configuration**

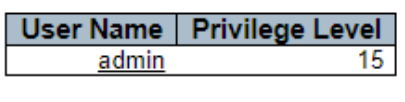

Add New User

Click **admin** to change the current admin account setting.

## **Edit User**

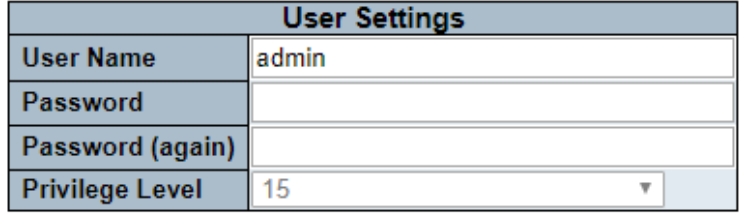

Save Reset Cancel

If multiple users are required, click **Add New User Add User** 

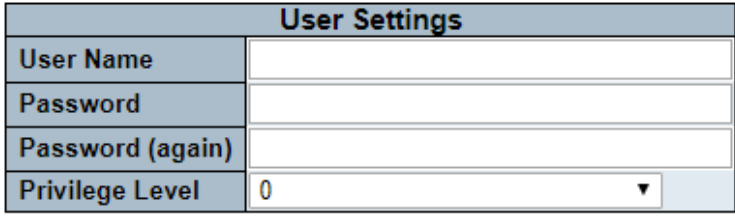

Save Reset Cancel

**PS: All configuration changes must be saved otherwise all the changes will be lost after rebooting!**

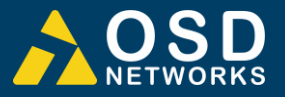

#### **3.1.5 SAVE CONFIGURATION TO START-UP**

In the treemap below, expand the **Maintenance** and expand **Configuration**, then select Save startup-config

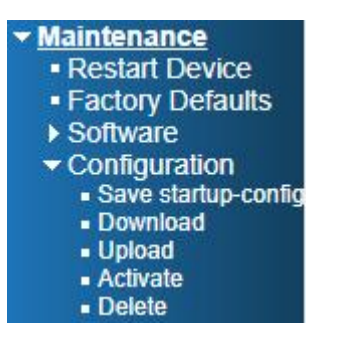

#### Save Running Configuration to startup-config

Please note: The generation of the configuration file may be time consuming, depending on the amount of non-default configuration.

Save Configuration

Click **Save Configuration** to save the configuration on start-up.

#### **3.1.6 CONFIGURE POE**

#### Power over Ethernet Configuratio

#### **System Configuration**

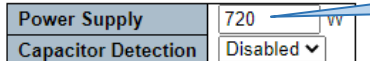

Sets the Max PoE output Power for the whole unit.

#### **Port Configuration**

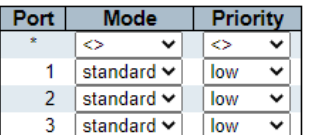

Power Supply: When the PoE power used is more than the set Max. output power, the PoE of the last port will be turned off if all the ports are set to have the same priority. Port Configuration: Standard. PoE Enabled.

Disable: No PoE output.

Port Configuration\Priority: Changes the priority according to the setting.

#### **Factory Default**

Configuration\PoE Set as PoE Max. PoE output Power. Capacitor Detection: Enable. PoE\Standard. Ports set as Auto for all Ports.

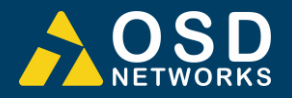

# **4 MAINTENANCE**

# **4.1 INTRODUCTION**

The following section outlines the fault-finding procedure for the OSD2524P modems. Please take note of the following:

- ▲ Personnel without appropriate training should not attempt any maintenance except that outlined below.
- ▲ If further maintenance is attempted you are warned that every care should be taken to ensure that internal measurements made while the equipment is operational are taken carefully as some components within the unit are expensive and may be damaged by failure of any portion of their support circuitry.
- ▲ Some components within the unit are Electrostatic (ES) sensitive and Electrostatic Discharge (ESD) precautions should be taken when performing maintenance upon the unit.

# **4.2 EXTERNAL INSPECTION**

Visually check for the following:

- ▲ Check that the correct power source is connected to the power socket.
- ▲ Check that the Ethernet cables are connected to the modem correctly and that the distant OSD2524P modem has been connected correctly to any external equipment.
- ▲ Inspect the optical connectors (for fiber SFP option) for any contamination and clean using isopropyl alcohol and a lint free tissue if any contamination is detected.

# **4.3 ROUTINE MAINTENANCE**

▲ There is no routine maintenance required with the OSD2524P.

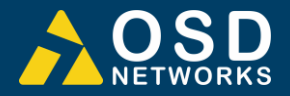

# **5 WARRANTY**

Thank you for purchasing equipment designed, manufactured and serviced by Optical Systems Design (OSD). OSD warrants that at the time of shipment, its products are free from defects in material and workmanship and conforms to specifications. Our Warranty conditions are outlined below:

# **5.1 WARRANTY PERIOD**

For warranty period, please contact your local OSD distributor.

## **5.2 REPAIRS**

Optical Systems Design reserves the right to repair or replace faulty modules/units. Please obtain a "Return Material Authorisation" (RMA) form and number before returning goods. Goods must be returned in adequate packing material to Optical Systems Design, Warriewood or its nominated authorised representative, for all repairs.

#### **5.2.1 WARRANTY REPAIRS**

Return shipments to OSD shall be at customer's expense and freight back to the customer will be at OSD expense.

#### **5.2.2 OUT-OF-WARRANTY REPAIRS**

OSD reserves the right to repair or replace any faulty goods. Freight costs and insurance for both journeys are met by the user. All equipment repaired by OSD will have a 3-Month Warranty from the date of dispatch.

#### **5.2.3 SITE REPAIRS**

By agreement site repairs may be undertaken for which out of pocket, hotel and travel expenses will be charged.

#### **5.2.4 EXCLUSIONS**

This warranty does not apply to defects caused by unauthorized modifications, misuse, abuse or transport damage to the equipment. All modifications to OSD's standard product will need written authorization and will be charged at normal repair rates. All modifications are to be carried out by OSD Technicians. Warranty is void if unauthorized removal and/or tampering with serial number and/or repair labels is evident.

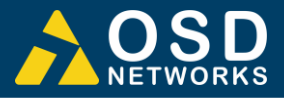

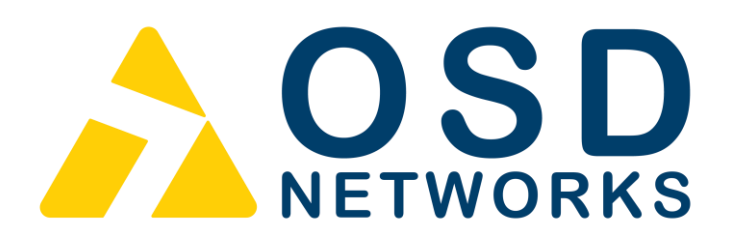

Optical Systems Design Pty. Ltd. 7/1 Vuko Pl. Warriewood 2102 P.O. Box 891 Mona Vale N.S.W. Australia 2103 Telephone: +61 2 9913 8540 Facsimile: +61 2 9913 8735 Email: sales@osd.com.au Web Site: www.osd.com.au